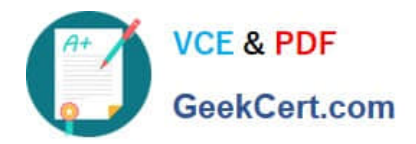

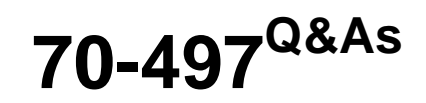

### Software Testing with Visual Studio

## **Pass Microsoft 70-497 Exam with 100% Guarantee**

Free Download Real Questions & Answers **PDF** and **VCE** file from:

**https://www.geekcert.com/70-497.html**

100% Passing Guarantee 100% Money Back Assurance

Following Questions and Answers are all new published by Microsoft Official Exam Center

**C** Instant Download After Purchase

**83 100% Money Back Guarantee** 

- 365 Days Free Update
- 800,000+ Satisfied Customers

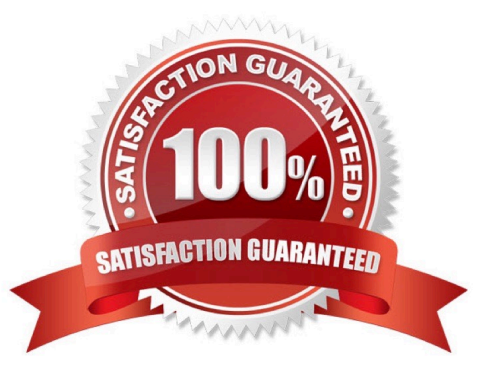

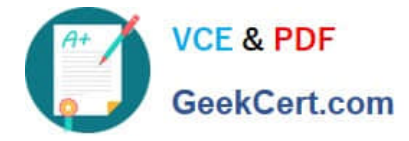

#### **QUESTION 1**

You are using Microsoft Test Manager (MTM) to manage your testing efforts.

You want to see how manual testing is going for the current plan.

You need to see a list of manual test runs grouped first by Test Status and then by State.

What should you do? (To answer, move the three appropriate actions from the list of actions to the answer area and arrange them in the correct order.)

Select and Place:

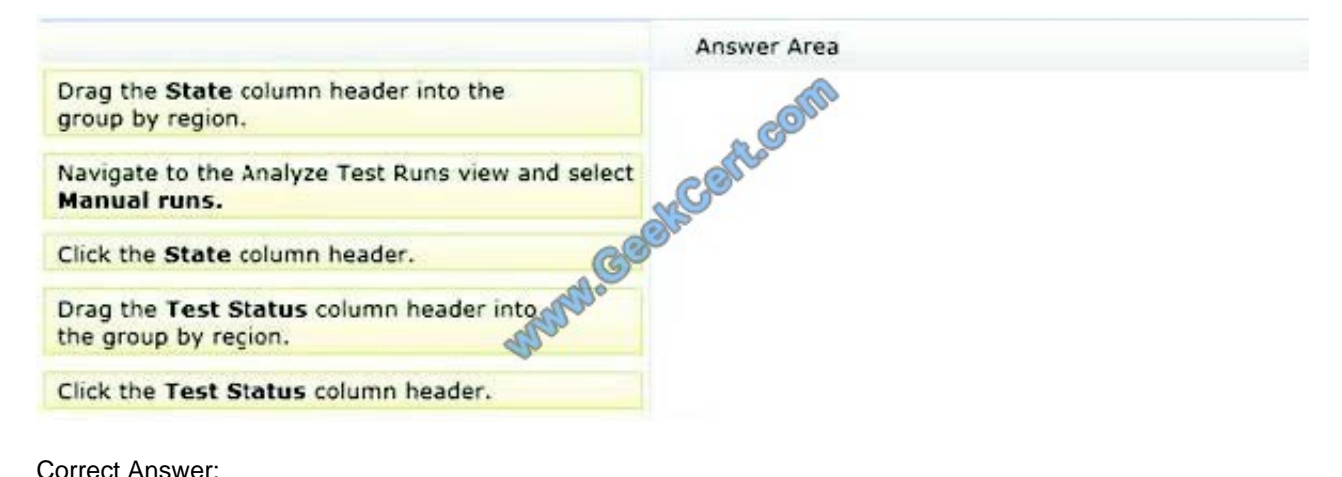

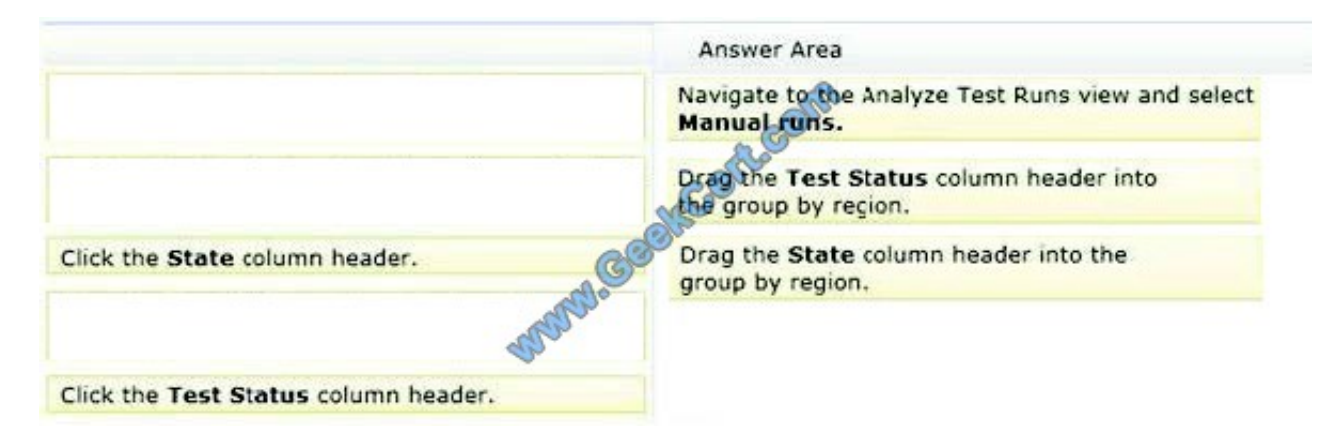

Note:

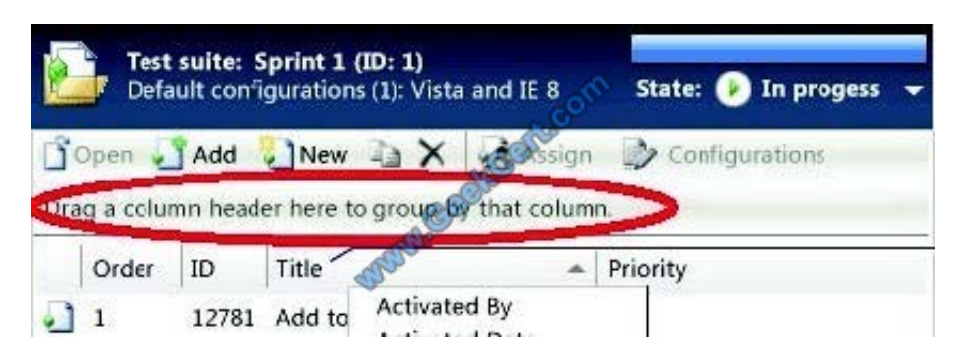

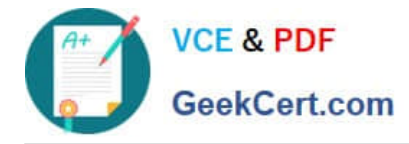

#### **QUESTION 2**

You are using Microsoft Test Manager (MTM).

You have been assigned to work on a test case for an application that is still in development.

There have been changes to the test case.

You need to know what changes have been made.

What should you do?

A. Open the test case work item, click on Links, then view links of the linked type Versioned Item.

B. View the automatic collected change document on the Attachments tab.

C. Open the test case work item, click the Summary tab, and click All changes.

D. Add a link to a test change document from the test plan properties.

Correct Answer: C

Q: Can I get an audit trail for test plans and test suites?

A: Yes. With TFS 2013.3, work item history tracks changes to test plans and test suites. For example, adding tests to a test suite or changing configurations are tracked. In the work item form, under History, choose ALL CHANGES to view the audit trail.

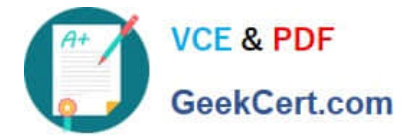

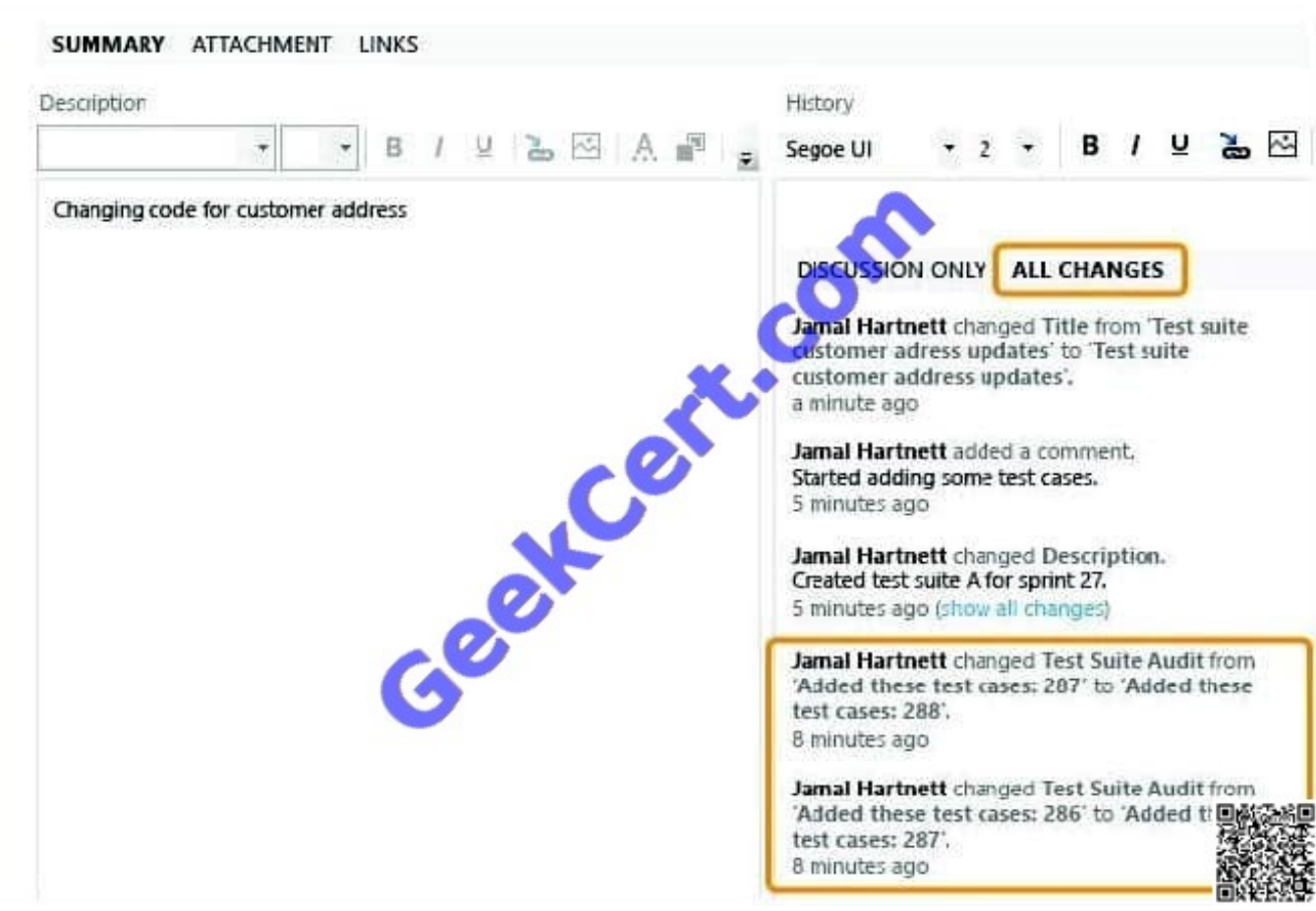

Reference: Plan Manual Tests using Team Web Access

#### **QUESTION 3**

You are using Microsoft Test Manager (MTM) to manage your testing efforts.

You plan to identify which tests are impacted by changes to the code.

You need to view a list of recommended tests from the Recommended tests view.

What should you do? (To answer, move the three appropriate actions from the list of actions to the answer area and arrange them in the correct order.)

Select and Place:

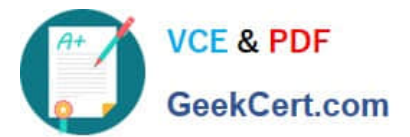

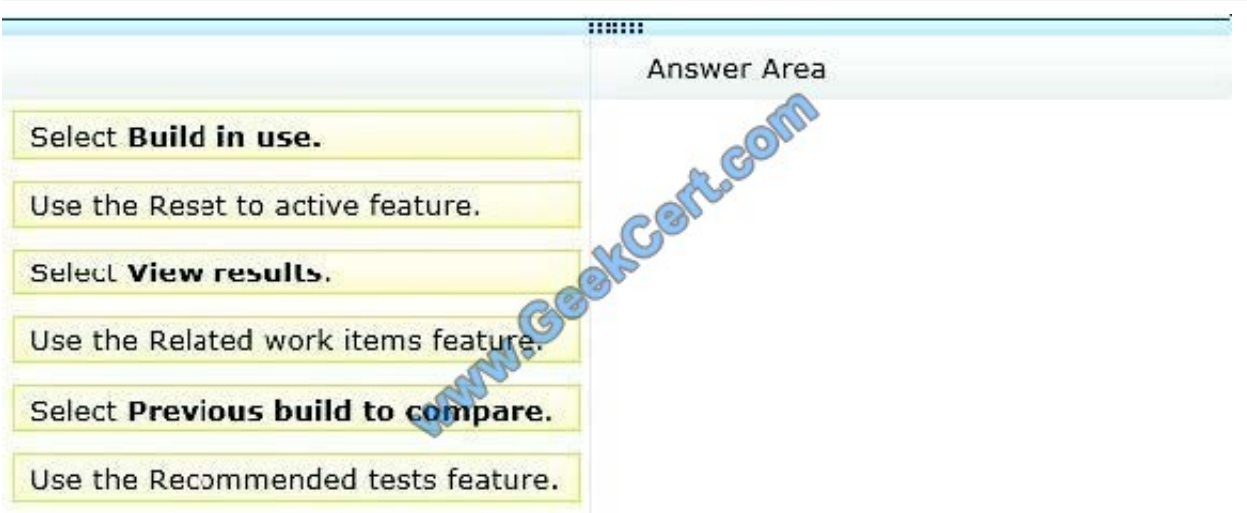

Correct Answer:

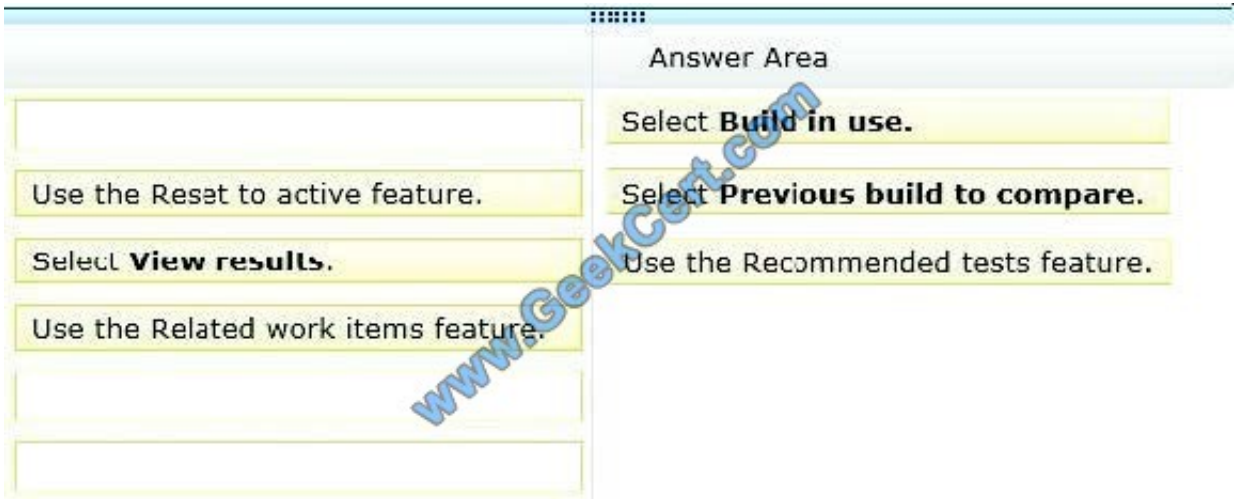

Note:

Find the recommended tests to run

- 1. Open Testing Center, Track, Recommended Tests.
- 2. Select a build at Previous build to compare.

3. Select the test case and configuration pairs that you want to run again, and choose Reset to active.

4. You can choose Related work items to see work items associated with all the builds between and including the build in use and the previous build you select. Reference: Finding theTests that are Affected by Code Changes

#### **QUESTION 4**

You are a test developer using Microsoft Test Manager (MTM).

You have copied a test case that has five parameters.

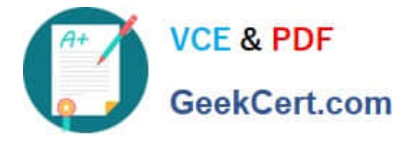

You need to change the parameter names in the new test case and keep the parameter values intact.

What should you do?

- A. For each parameter, click Rename parameter in the Parameter Values pane.
- B. Replace the existing parameters with new, renamed parameters.
- C. Edit each test step and rename the parameters.
- D. Copy and paste the data values from the old parameters into new parameters.

Correct Answer: A

To rename a parameter, choose the parameter in one of the rows in Parameter Values and then choose Rename parameter. The Rename parameter dialog box is displayed. You can then change the name of your parameter throughout your shared steps.

Reference: How to: Add Parameters to Shared Steps

#### **QUESTION 5**

You are using Microsoft Test Manager (MTM).

You plan to redesign a group of test cases that have similar steps but test for different conditions.

You need to make the test cases easy to maintain.

What should you do?

A. Create a shared steps work item from the Shared Steps Manager view for every test case in the group and replace the test steps in the appropriate test case.

B. Convert the manual test cases to automated tests.

C. Open a test case, create a shared steps work item from the recurring test steps, and reuse this shared steps work item for the other test cases in the group.

D. Find recurring test steps in the test cases and use them to create new test cases. Replace the recurring test steps with a reference to the new test cases.

Correct Answer: C

\*

 When you plan manual tests there are some sequences of steps, such as logging in, that occur in many test cases. To avoid having to enter these sequences again and again, create shared steps.

\*

#### Create shared steps

While you\\'re editing a test case, select a sequence of steps that you want to share. The steps you selected are replaced with a link to the new shared steps work item.

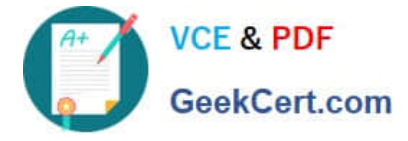

Use shared steps

\*

Now you can use the shared steps in another test case.

Reference: Share steps between test cases

[70-497 Practice Test](https://www.geekcert.com/70-497.html) [70-497 Study Guide](https://www.geekcert.com/70-497.html) [70-497 Exam Questions](https://www.geekcert.com/70-497.html)

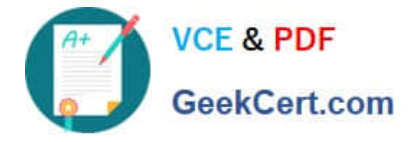

To Read the Whole Q&As, please purchase the Complete Version from Our website.

# **Try our product !**

100% Guaranteed Success 100% Money Back Guarantee 365 Days Free Update Instant Download After Purchase 24x7 Customer Support Average 99.9% Success Rate More than 800,000 Satisfied Customers Worldwide Multi-Platform capabilities - Windows, Mac, Android, iPhone, iPod, iPad, Kindle

We provide exam PDF and VCE of Cisco, Microsoft, IBM, CompTIA, Oracle and other IT Certifications. You can view Vendor list of All Certification Exams offered:

#### https://www.geekcert.com/allproducts

### **Need Help**

Please provide as much detail as possible so we can best assist you. To update a previously submitted ticket:

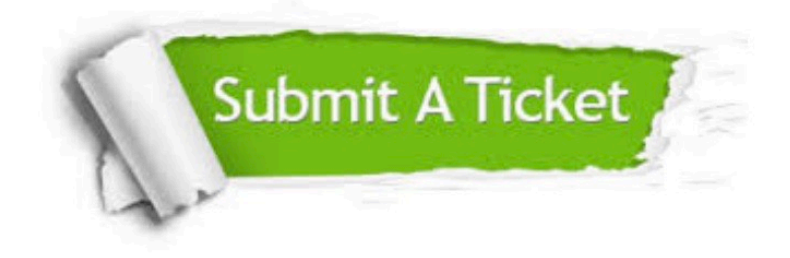

#### **One Year Free Update**

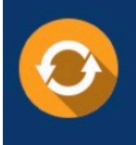

Free update is available within One fear after your purchase. After One Year, you will get 50% discounts for updating. And we are proud to .<br>poast a 24/7 efficient Customer upport system via Email

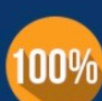

**Money Back Guarantee** To ensure that you are spending on

quality products, we provide 100% money back guarantee for 30 days from the date of purchase

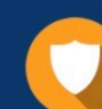

#### **Security & Privacy**

We respect customer privacy. We use McAfee's security service to provide you with utmost security for vour personal information & peace of mind.

Any charges made through this site will appear as Global Simulators Limited. All trademarks are the property of their respective owners. Copyright © geekcert, All Rights Reserved.